# **FRONTIER21**における弥生給与の運用について(バージョンアップ)

◆弥生給与24へバージョンアップする場合、以下の手順でご利用ください。

(サンプル) 共有フォルダ名:0033 目黒トレーディング ファイル名:目黒トレーディング

あらかじめ、デスクトップに[F21データ](名称任意)というフォルダを作成しておいてください。

■旧製品(弥生給与23)からのデータコンバート手順 ※事前に弥生給与24のインストールを行ってください。

①デスクトップのFRONTIER21のショートカットをダブルクリックして起動、ログインします。

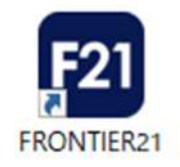

②[ファイルの一覧]画面で、フォルダ名[0033 目黒トレーディング]を選択します。(①) 一覧に表示される【目黒トレーディング】(弥生給与23データ)を右クリックし、[ダウンロード]を選択します(②)。

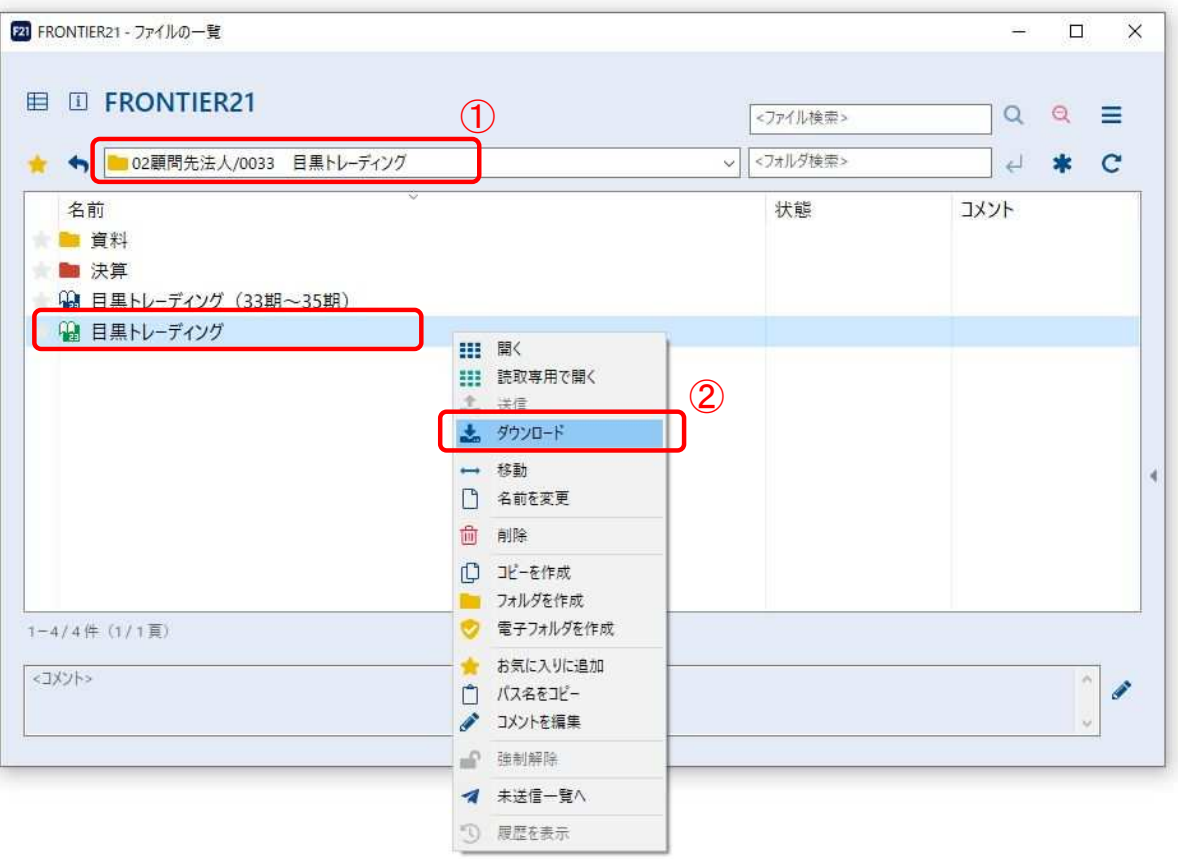

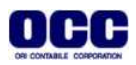

#### ③[名前を付けて保存]画面が表示されたら、デスクトップに作成した[F21データ]フォルダを選択し、 [保存]ボタンをクリックします。

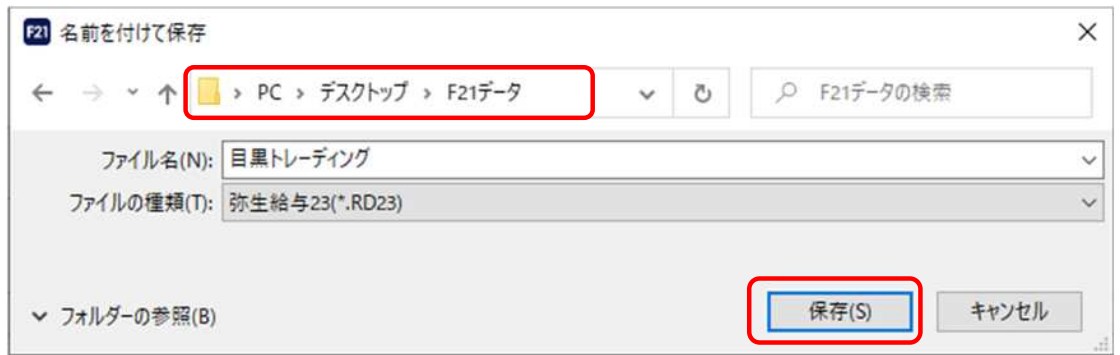

### ④ファイルのダウンロードが完了したら、[閉じる]ボタンをクリックします。

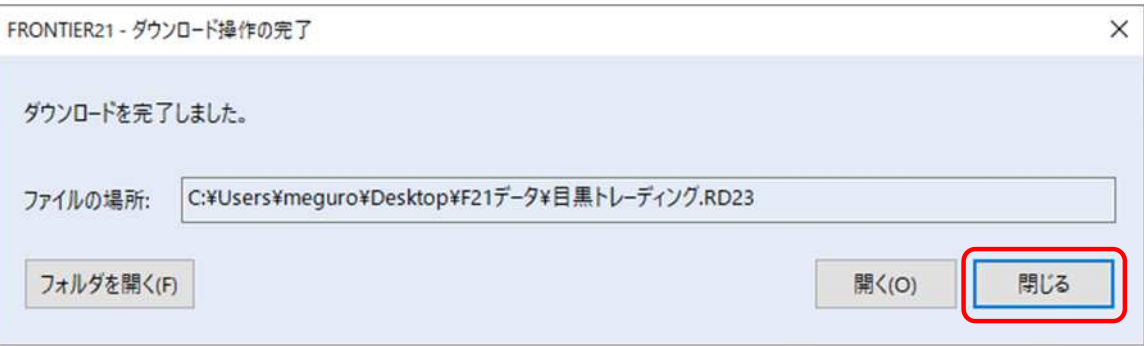

## ⑤右上の[×]をクリックします。

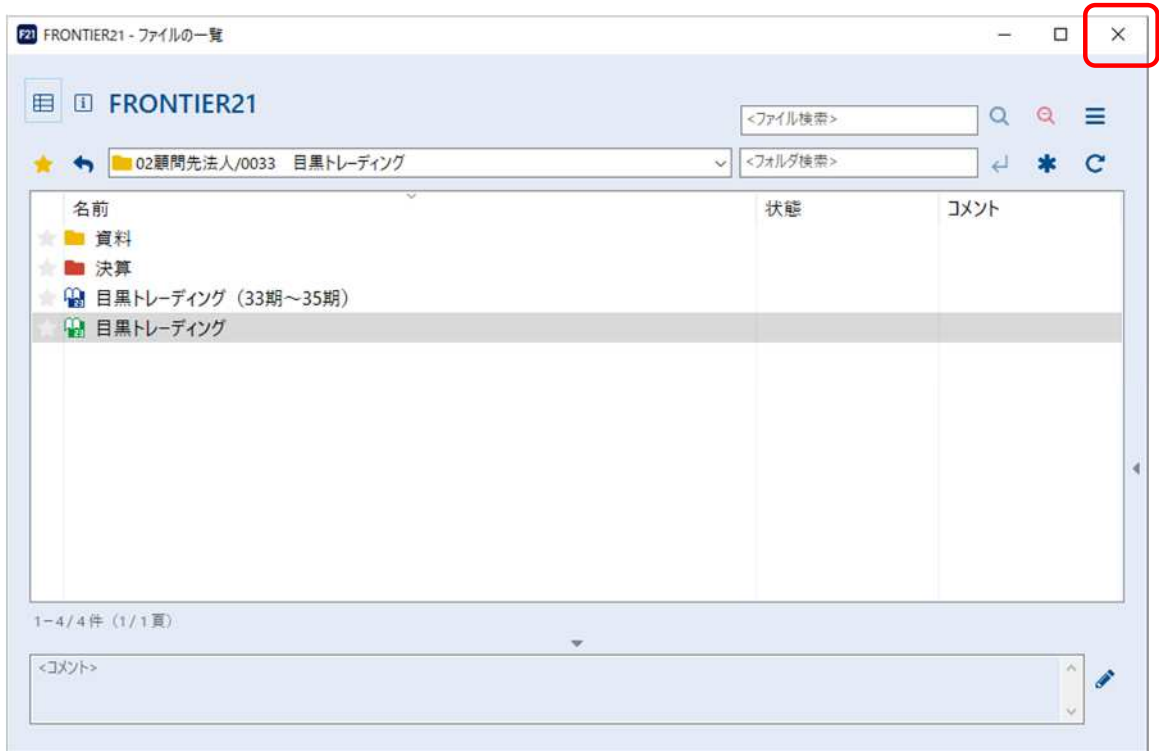

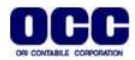

⑥ [F21フォルダ]にダウンロードした【目黒トレーディング】(弥生給与23データ)を デスクトップ上の弥生給与24ショートカットアイコンの上にドラッグ&ドロップします。 ※ドラッグ&ドロップでファイルを重ねると「弥生給与起動モジュールで開く」というポップアップがでます。

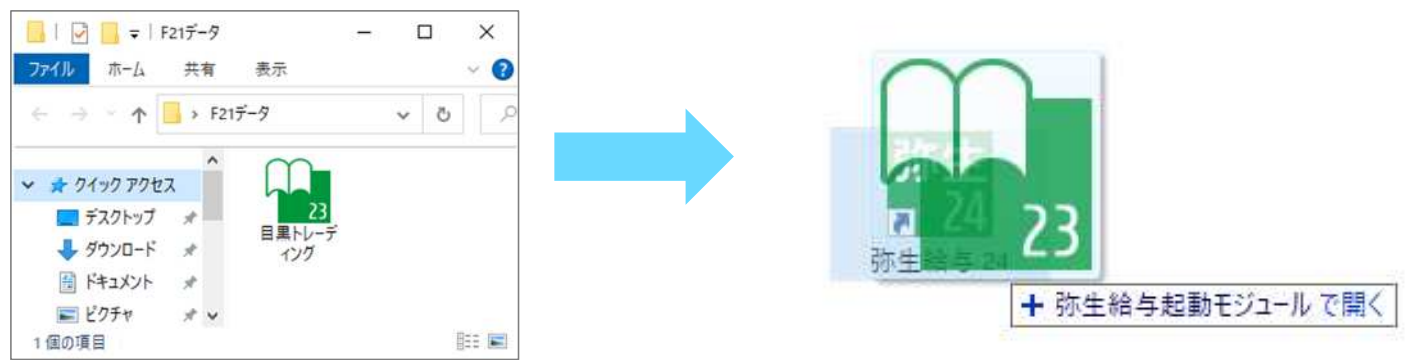

※デスクトップ上に弥生給与24のショートカットのアイコンがない場合は、 [スタート]-[弥生24シリーズ]から弥生給与24を右クリックし、[その他]-[ファイルの場所を開く]で、ファイル の場所をひらきます。 「弥生給与24」を右クリックし、[送る]-[デスクトップ(ショートカットを作成)]でデスクトップにショートカットの アイコンを作成してください。

⑦[コンバート]画面が表示されたら、[参照]ボタンをクリックし(①)、【場所】F21データを選択します。 [OK]をクリックします(②)。

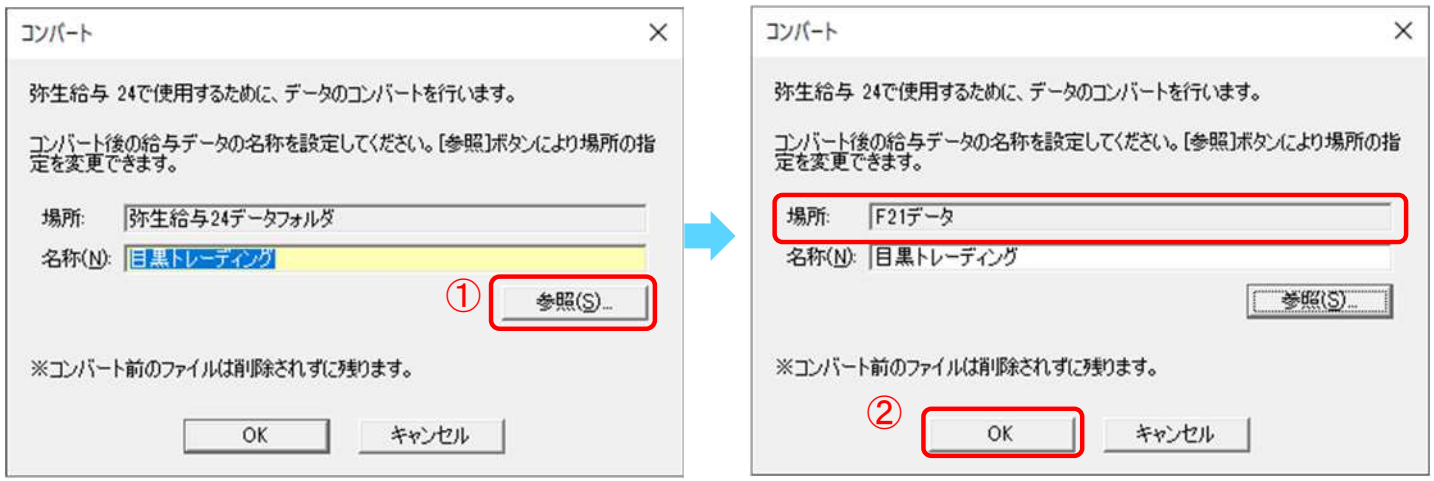

⑧以下のメッセージが表示されたら、[OK]をクリックします(①) 。弥生給与24を右上の[×]で終了します(②)。

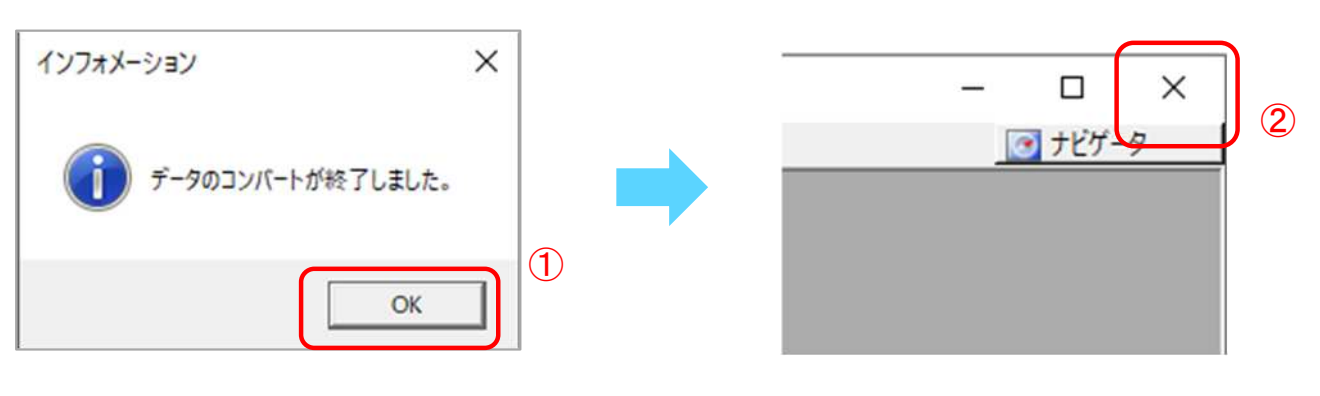

■ファイル追加手順(ドラッグ&ドロップ)

※ファイルの一覧画面で右クリック[ファイルを追加]を選択し、追加を行うこともできます。

①デスクトップのFRONTIER21のショートカットをダブルクリックして起動、ログインします。

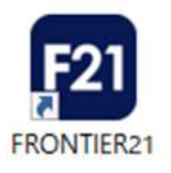

#### ②フォルダ名[0033 目黒トレーディング] を選択します(①)。

デスクトップの[F21データ]フォルダを開き、【目黒トレーディング】(弥生給与24データ)をFRONTIER21の ファイル一覧上にドラッグ&ドロップします(②)。

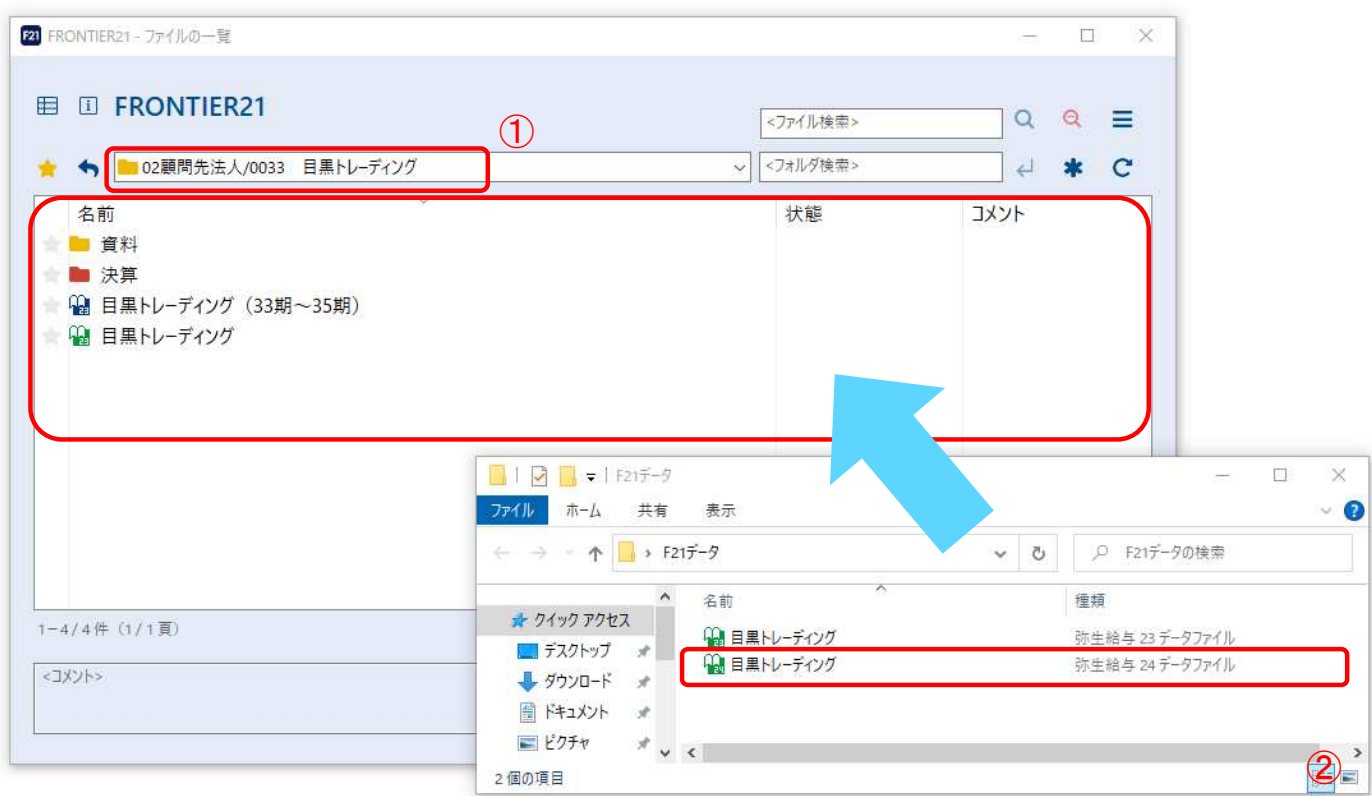

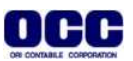

#### ③[ファイルの追加]画面が表示されましたら、フォルダ名とファイル名が正しいことを確認し(①)、 [はい]をクリックします(2)。

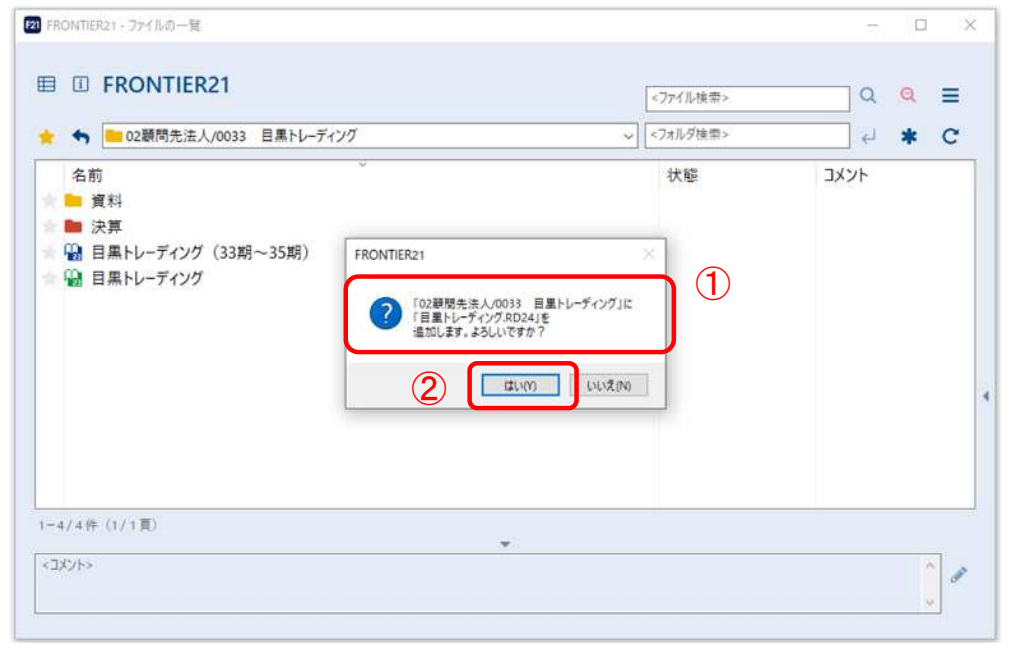

# Point! ドラッグ&ドロップで追加する際も複数ファイルの選択が可能です。

④ [ファイルの一覧]にファイルが追加されたことを確認します。 終了する場合は右上の[×]をクリックします。

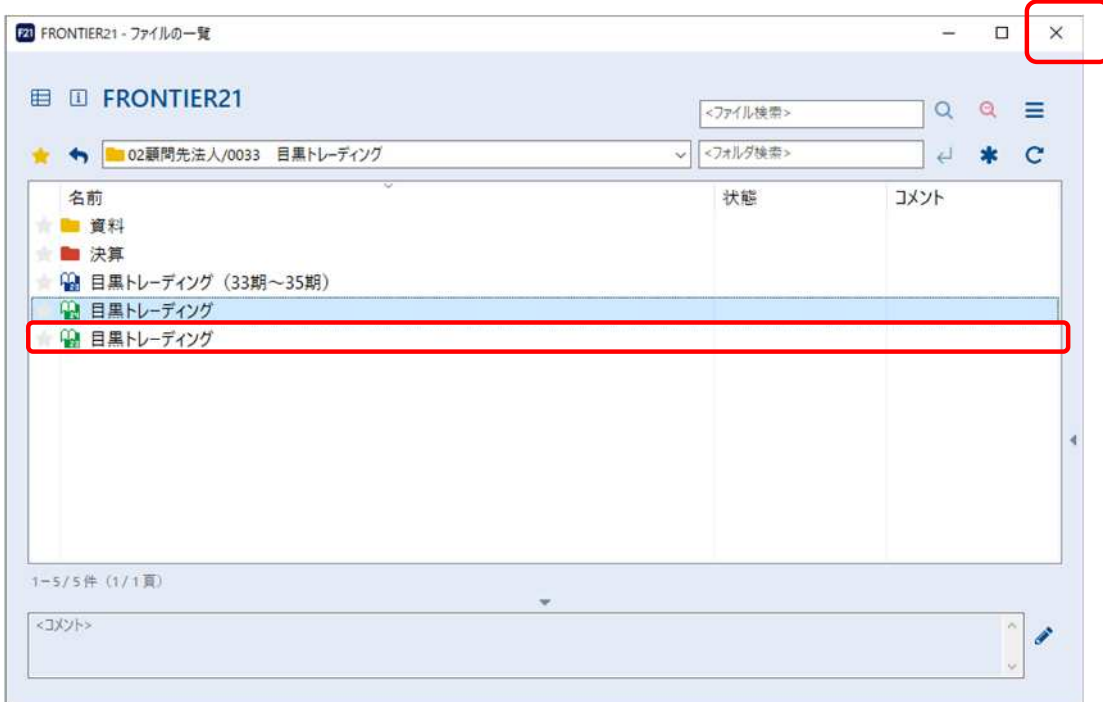

### 【補足】 コンバート前の弥生給与23データを削除する場合⑤⑥の手順で操作します。 削除しない場合は、⑦の手順へ進んでください。

⑤コンバート前のデータ(弥生給与23データ)を右クリックし、[削除]を選択します。

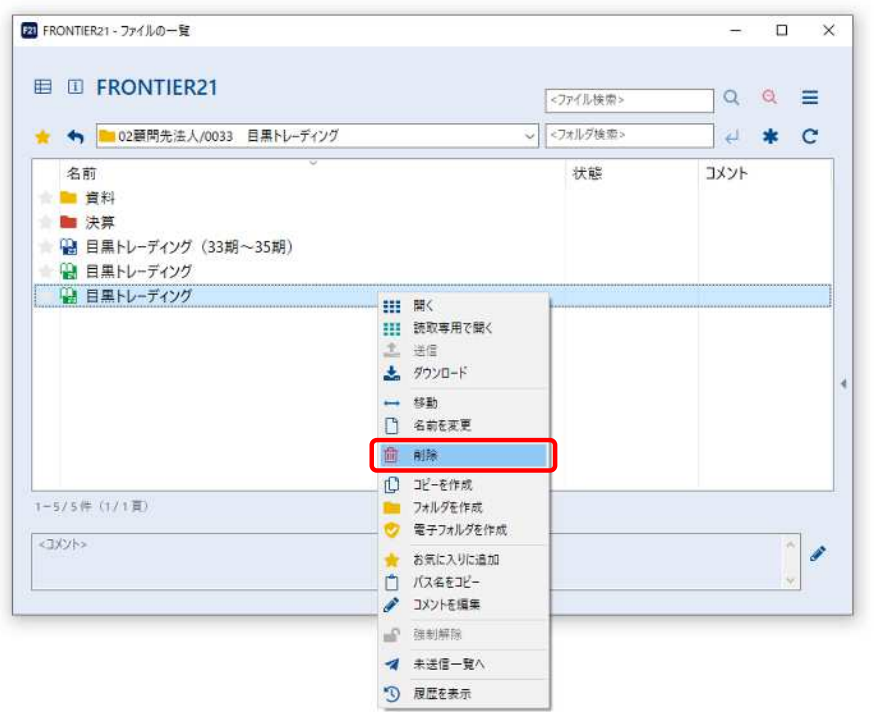

⑥確認画面が表示されますので、[はい]をクリックします。削除が完了したら、右上の[×]をクリックします。

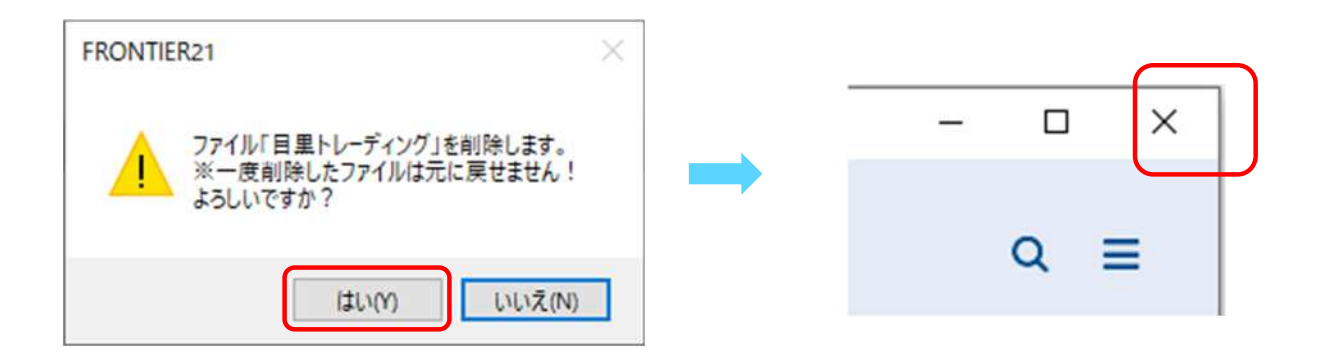

#### ⑦デスクトップに作成した[F21データ]フォルダの中のデータは作業終了後に削除してください。

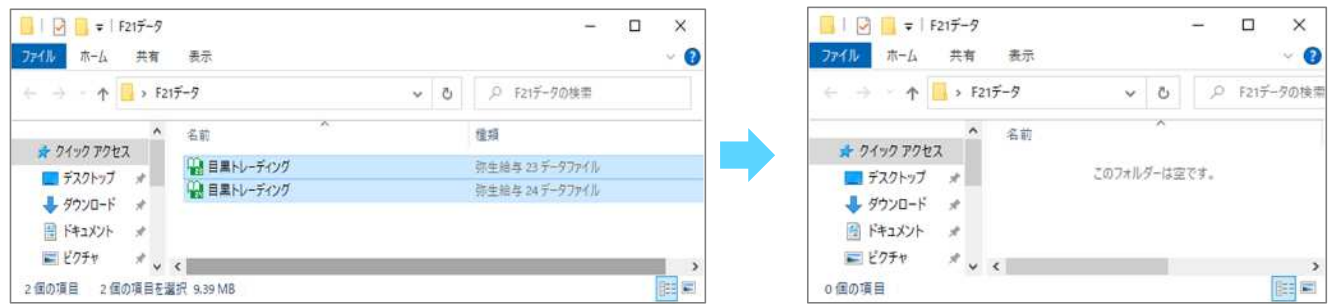

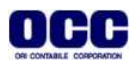

●本マニュアルについて 本マニュアルはFRONTIER21の操作方法を記載しています。 マニュアル内の操作は、Windows10で行っています。

●商標について 本文中に記載されている会社名、製品名、ソフトウェアなどについては、各社の商標 または登録商標です。

●著作権について 本マニュアルのすべての内容は、著作権法によって保護されています。 株式会社オリコンタービレの許可を得ず、転載・複写・複製などはできません。

●免責について 本マニュアルに記載されている内容および仕様、デザインなどは、 改良のために予告なく変更することがあります。 あらかじめご了承ください。

Copyright © ORI-CONTABILE corporation. All Rights Reserved.

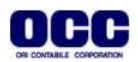